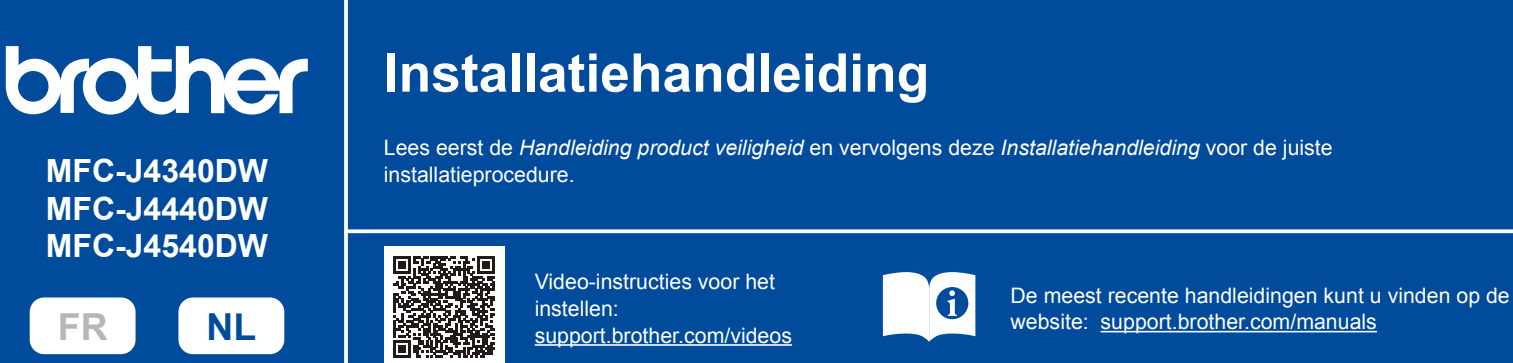

De meest recente handleidingen kunt u vinden op de Brother support

Bewaar al het verpakkingsmateriaal en de doos, ingeval u het apparaat moet verzenden. U moet de juiste interfacekabel aanschaffen voor de interface die u wilt gebruiken.

Gebruik een straight-through categorie 5 (of hoger) twisted-pairkabel voor een 10BASE-T of

Brother wil afval tot een minimum beperken en besparen op de voor de productie benodigde grondstoffen en energie. Voor meer informatie over onze milieumaatregelen kunt u terecht op

Gebruik een USB 2.0-kabel (type A/B) van maximaal twee meter lang. **Ethernet-kabel (netwerkkabel) (alleen MFC-J4440DW / MFC-J4540DW)**

# 1 **Het apparaat uitpakken en de onderdelen controleren**

Verwijder de beschermende tape of folie van het apparaat en de verbruiksartikelen. De meegeleverde onderdelen kunnen per land verschillen.

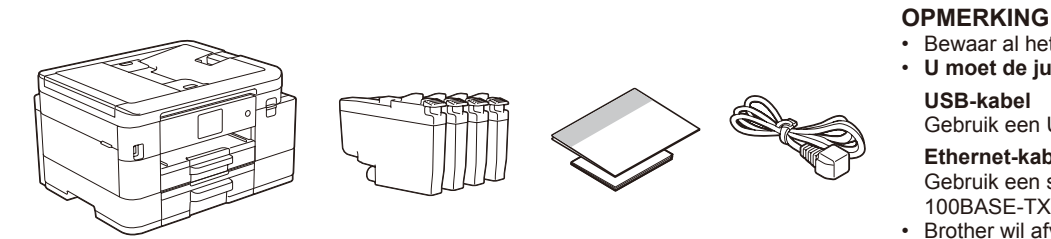

\* De meeste afbeeldingen in deze *Installatiehandleiding* hebben betrekking op de MFC-J4540DW.

# 2 **Plaats gewoon A4-papier in de papierlade**

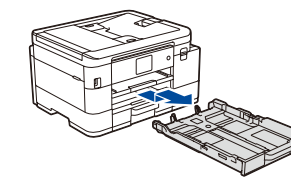

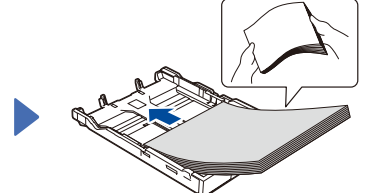

Trek de papierlade volledig uit het apparaat.

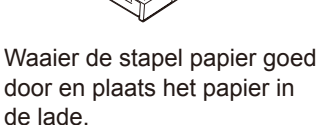

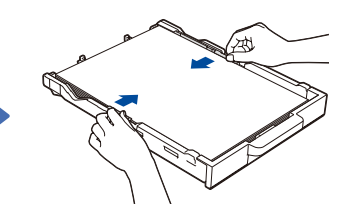

**USB-kabel**

100BASE-TX Fast Ethernet-netwerk.

www.brotherearth.com.

Pas de papiergeleiders aan. Druk de papierlade langzaam

Raadpleeg voor meer informatie over het omgaan met papier en de papierformaten de *Online Gebruikershandleiding* op support.brother.com/manuals.

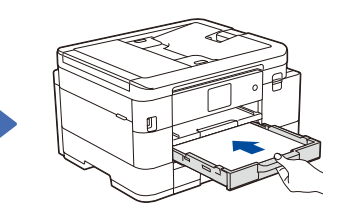

**1 2**

helemaal in het apparaat.

Trek de papiersteun  $\bigodot$  naar buiten en vouw de papiersteunklep @ uit zodat de afgedrukte pagina's niet kunnen vallen.

# 3 **Het netsnoer aansluiten**

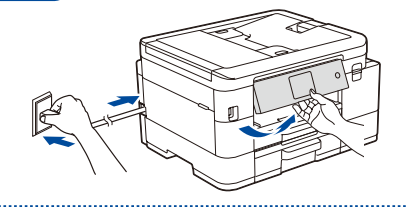

# **OPMERKING**

U kunt de hoek van het bedieningspaneel aanpassen zodat u het LCD-display beter kunt lezen.

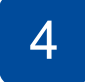

**OPMERKING**

#### 4 **Selecteer uw land of taal**

Wanneer het apparaat is ingeschakeld, moet u wellicht uw land of taal instellen (afhankelijk van uw apparaat). Volg de instructies op het LCD-display, indien nodig.

6

# 5 **Installeer de inktcartridges die in de verpakking zijn meegeleverd**

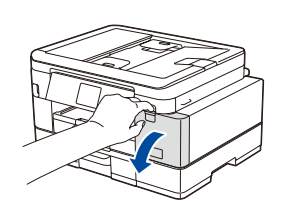

Open het deksel van de inktcartridge.

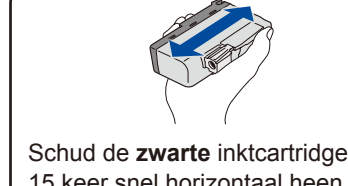

15 keer snel horizontaal heen en weer, voordat u deze in het apparaat plaatst.

# **Controleer de afdrukkwaliteit** 8

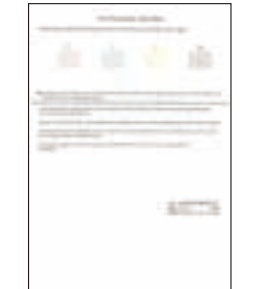

Volg de instructies op het LCD-display en druk vervolgens op [OK] of  $\blacktriangleright$ . Het blad voor het controleren van de afdrukkwaliteit wordt afgedrukt.

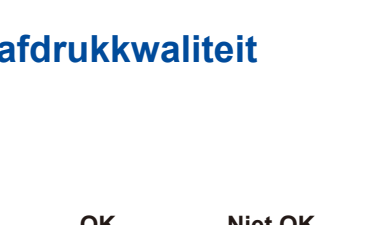

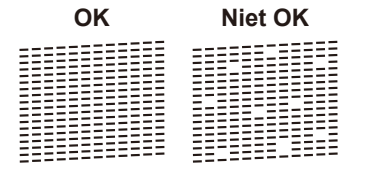

Volg de instructies op het LCDdisplay om de kwaliteit van de vier kleurenblokken op het blad te controleren en start vervolgens de reinigingsprocedure.

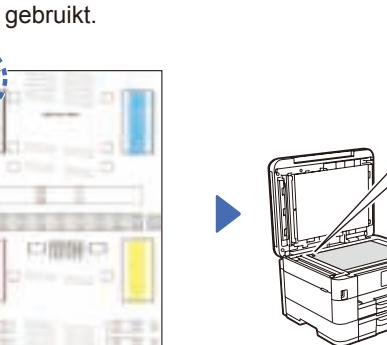

Volg de instructies op het LCD-display om de inktcartridges te installeren. Sluit het deksel van de inktcartridge. Het apparaat bereidt het inktbuizensysteem voor op het afdrukken.

De eerste keer dat u een set inktcartridges installeert, gebruikt het apparaat een hoeveelheid inkt om de inktleidingen te vullen voor afdrukken van hoge kwaliteit. Dit is een eenmalig proces.

Volg de instructies op het LCD-display om het aanpassingsblad af te drukken. Het zwarte rondje bevindt zich in de linkerbovenhoek van het blad.

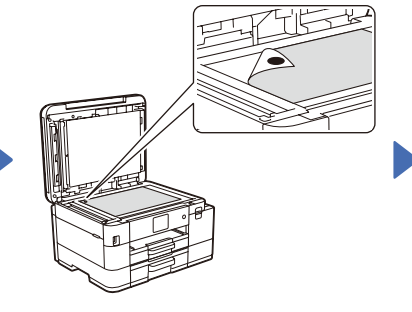

Druk op [Start] of  $\blacktriangleright$  om de afdrukuitlijning aan te passen voordat u het apparaat

**Pas de afdrukuitlijning aan (aanbevolen)**

Plaats het aanpassingsblad met de bedrukte zijde naar beneden op de glasplaat. Zorg ervoor dat het zwarte rondje in de linkerbovenhoek van de glasplaat komt.

Volg de instructies op het LCD-display om de datum en de tijd in te stellen.

**tijd in**

**Stel de datum en de** 

Nadat u de datum en de tijd hebt ingesteld, kunt u de standaardinstellingen voor het bijwerken van de firmware opgeven.

> Volg de instructies op het LCD-display en voer de uitlijning uit.

Verwijder na afloop het aanpassingsblad van de glasplaat.

# **het apparaat**

Volg de aanwijzingen op het LCD-display om de instellingen van het apparaat te configureren.

- • (Alleen MFC-J4540DW) Configureer de lade-instelling.
- • Raadpleeg de informatie voor het installeren van de software.

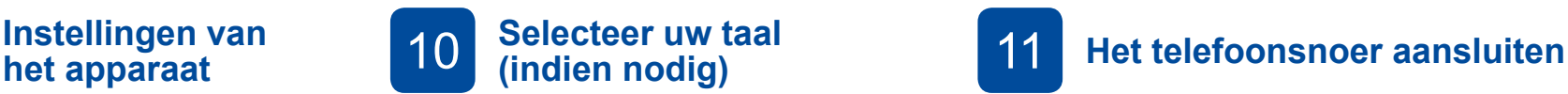

- MFC-J4340DW
- 1. Druk op **Settings (Instellingen)**.
- 2. Druk op **a** of **b** om het volgende te selecteren:
	- a. Selecteer [Stand.instel.] en druk vervolgens op **OK**.
- b. Selecteer [Taalkeuze] en druk vervolgens op **OK**.
- c. Selecteer uw taal en druk vervolgens op **OK**.
- 3. Druk op **Stop/Exit (Stop/Eindigen)**.
- MFC-J4440DW / MFC-J4540DW
- 1. Druk op  $\begin{bmatrix} 1 \\ 1 \end{bmatrix}$  [Instell.] > [Alle instell.]
- > [Stand.instel.] > [Taalkeuze].
- 2. Druk op uw taal.
- 3. Druk op  $\Box$

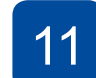

Ga naar **12** als u deze machine niet als fax gebruikt. Raadpleeg voor meer informatie over de faxfunctie de *Online Gebruikershandleiding*.

#### (Voor Europa)

We kunnen u gratis een origineel Brother-snoer toesturen, mocht u dit nodig hebben. Als u contact met ons wilt opnemen, gaat u naar www.brother.eu.

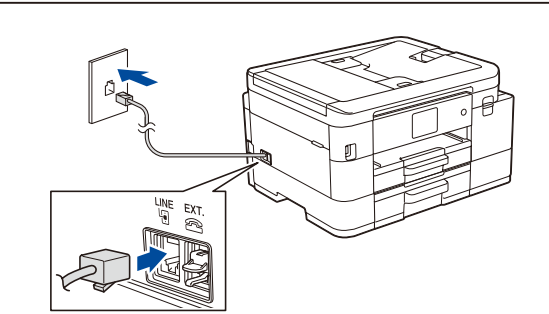

#### 12 **Sluit uw computer of mobiele apparaat aan op het apparaat.**

Volg deze stappen om het instellen te voltooien met een van de verbindingstypen die op uw apparaat beschikbaar zijn.

Ga naar setup.brother.com om de Brothersoftware te downloaden en te installeren.

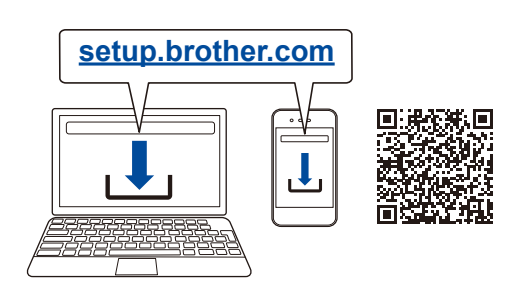

#### **Volg de aanwijzingen op het scherm en opdrachten.**

#### **OPMERKING**

Voor een bedrade netwerkverbinding (alleen MFC-J4440DW / MFC-J4540DW) en USB-verbinding zoekt u eerst de juiste poort (voor de kabel die u gebruikt) binnen in het apparaat, zoals afgebeeld.

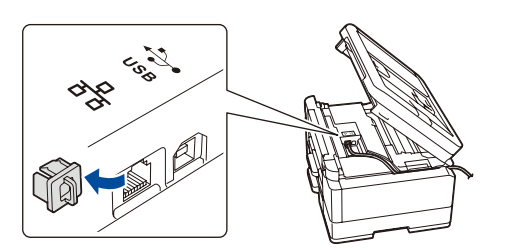

## **Instellen voltooid**

Nu kunt u afdrukken en scannen met uw apparaat. Ga naar support.brother.com/up7 voor de meest recente firmware.

#### **Belangrijke mededeling voor netwerkbeveiliging:**

Het standaardwachtwoord voor het beheer van de apparaatinstellingen vindt u op de achterzijde van het apparaat bij "**Pwd**". Het verdient aanbeveling het standaardwachtwoord onmiddellijk te wijzigen om ongeautoriseerde toegang tot het apparaat te voorkomen.

#### **Geen verbinding? Controleer het volgende:**

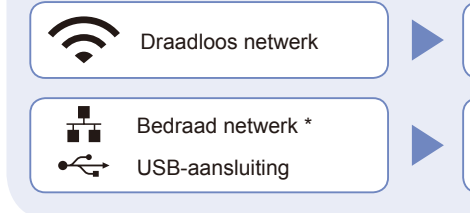

Start uw draadloze toegangspunt/ router opnieuw op (indien mogelijk). Koppel de kabel los.

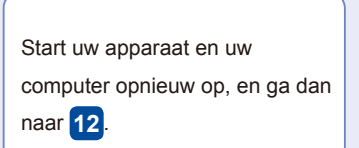

Wanneer u nog steeds geen verbinding kunt maken, gaat u naar **13** .

Wanneer u nog steeds geen verbinding kunt maken, gaat u naar support.brother.com voor FAQs en Problemen oplossen.

\* Alleen MFC-J4440DW / MFC-J4540DW

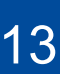

## 13 **De draadloze verbinding handmatig instellen**

Als de draadloze instelling mislukt, probeer de verbinding dan handmatig in te stellen.

Zoek op uw draadloze toegangspunt/router op wat uw SSID (netwerknaam) en netwerksleutel (wachtwoord) zijn en noteer deze gegevens in onderstaande tabel.

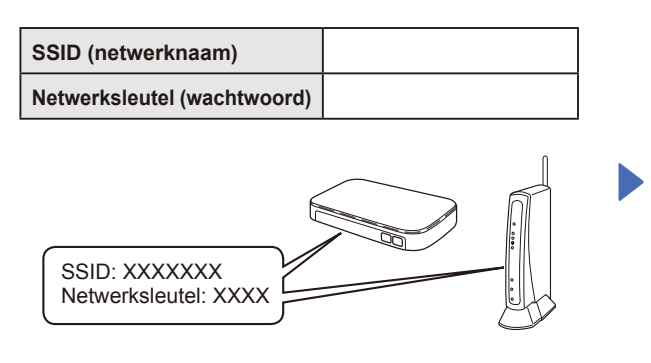

Als u deze gegevens niet kunt vinden, raadpleegt u uw netwerkbeheerder of de fabrikant van het draadloze toegangspunt/router.

#### ■ MFC-J4340DW

- 1. Ga naar uw apparaat en druk op
- $\widehat{\mathbb{G}}$  op het bedieningspaneel. 2. Druk op **OK** om [Wi-Fi-netwerk vinden] te selecteren. De melding [WLAN inschakelen?] wordt weergegeven op het LCD-display.
- 3. Druk op ▶ om Ja te selecteren.

#### ■ MFC-J4440DW / MFC-J4540DW Ga naar uw apparaat, en druk op

 > [Wi-Fi-netwerk vinden]  $>$  [Ja].

Selecteer de SSID (netwerknaam) voor uw toegangspunt/router en voer de netwerksleutel (het wachtwoord) in. Wanneer de draadloze instelling is gelukt, wordt [Verbonden] op het LCD-display weergegeven.

Wanneer het instellen niet is gelukt, start u uw Brother-apparaat en uw draadloze toegangspunt/router opnieuw op, en herhaalt u **13** .

Ga naar **12** om de software te installeren.